# **MF645Cx –** 掃描至電郵

## **MF645Cx –Scan To Email**

1. 確認印表機電源已開啟及已完[成網絡連線設定](https://www.canon.com.hk/tc/services/consumer/OperationFaq.do?page=1&fqCgnbr=111&fqSrnbr=516&fqPrnbr=201330)

Confirm the printer is powered on and completed the [network connection settings](https://www.canon.com.hk/en/services/consumer/OperationFaq.do?page=1&fqCgnbr=111&fqSrnbr=516&fqPrnbr=201330)

2. 在首頁中按「狀態確認」

Tap "Status Monitor" on the home screen

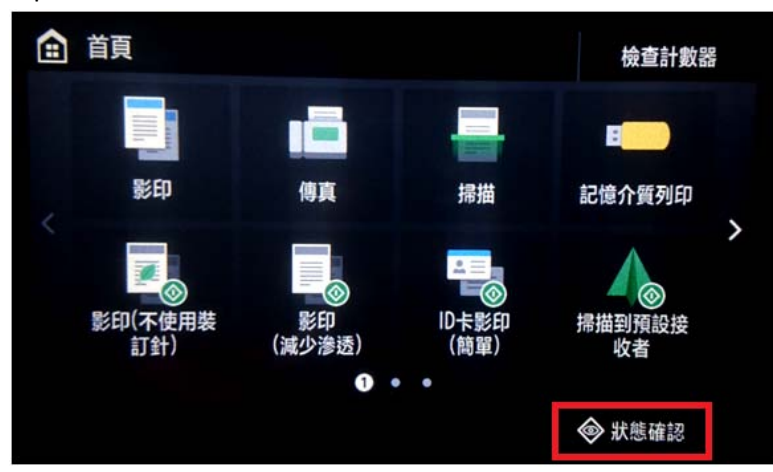

3. 按「網路資訊」

Tap "Network Information"

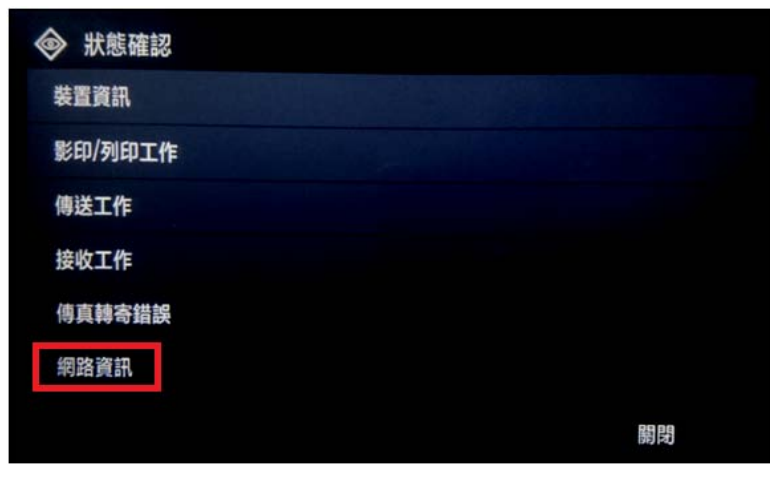

4. 按「IPv4」

Tap "IPv4"

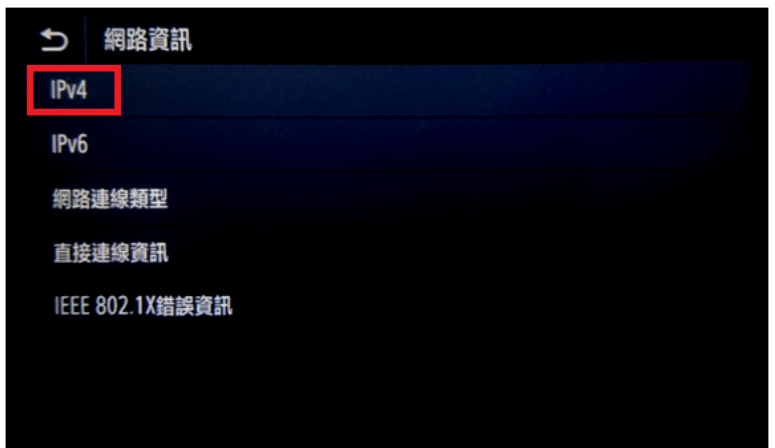

5. 檢查 IP 位址

Check the IP Address

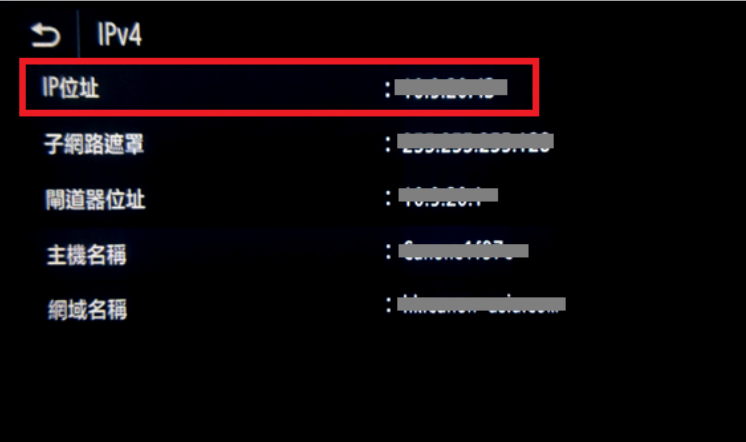

6. 在電腦瀏覽器網址欄輸入印表機 IP 位址,以系統管理員模式登入遠端控制台 (如已設定管理員識別碼及密碼, 須在此輸入;預設皆為 7654321)

Type the IP address in the address bar of internet browser, login with System Manager Mode (Enter the System Manager ID and PIN if necessary; default for both are 7654321)

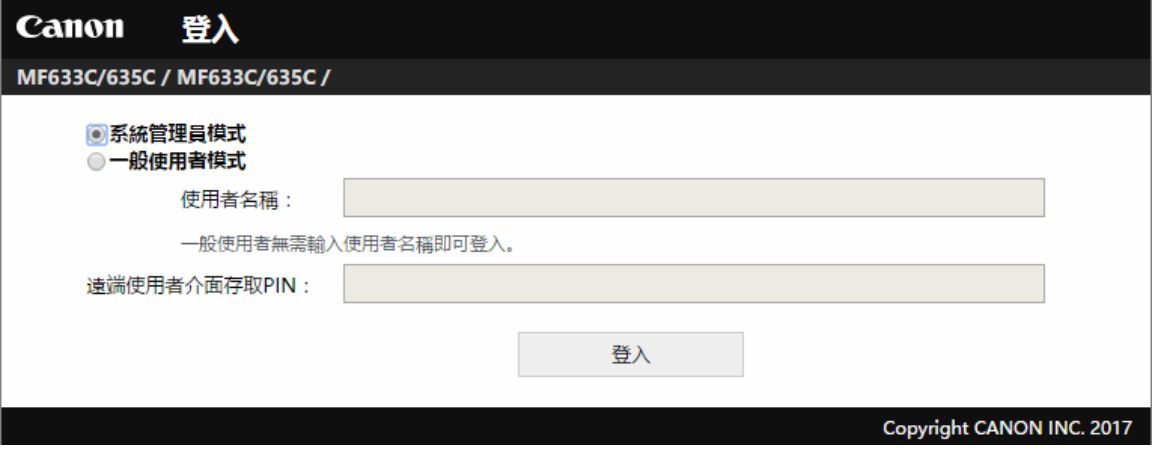

7. 按「通訊錄」

### Click "Address Book"

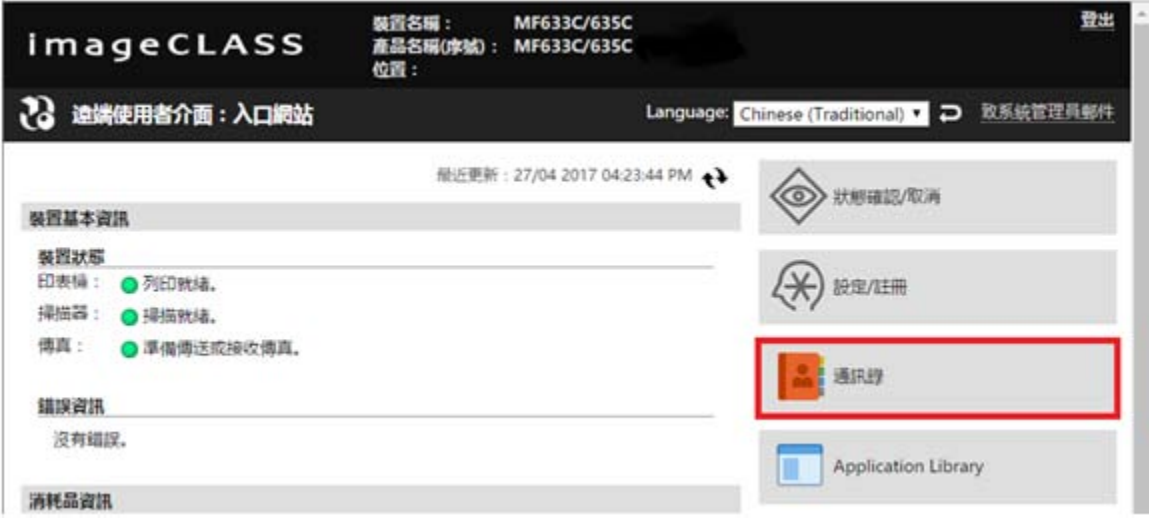

8. 選擇任何一個「未註冊」的項目

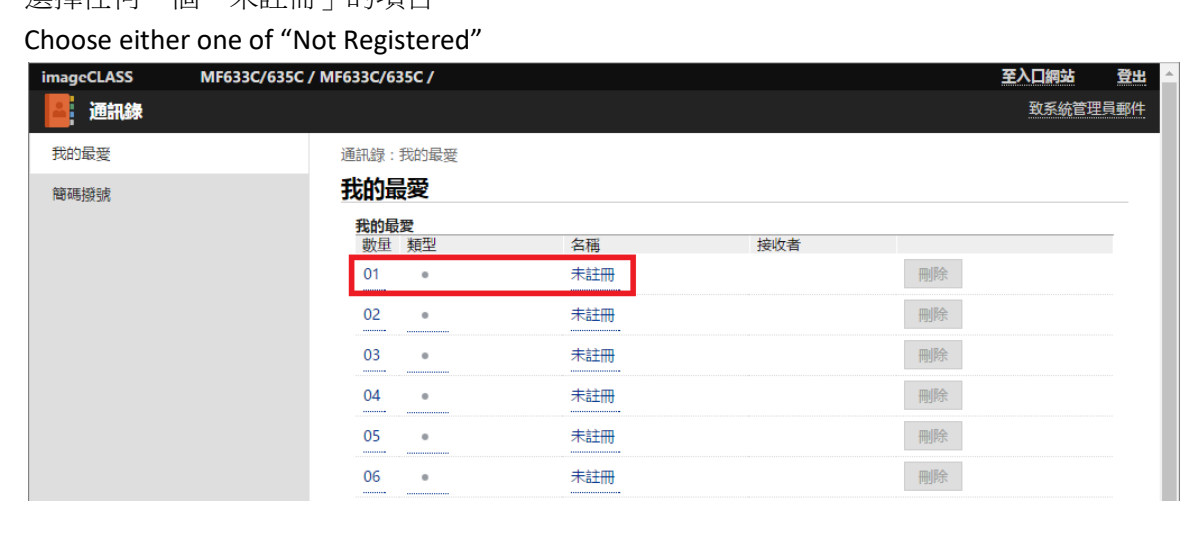

9. 選擇「電子郵件」,然後按「確定」

Choose "E-Mail", then click "OK"

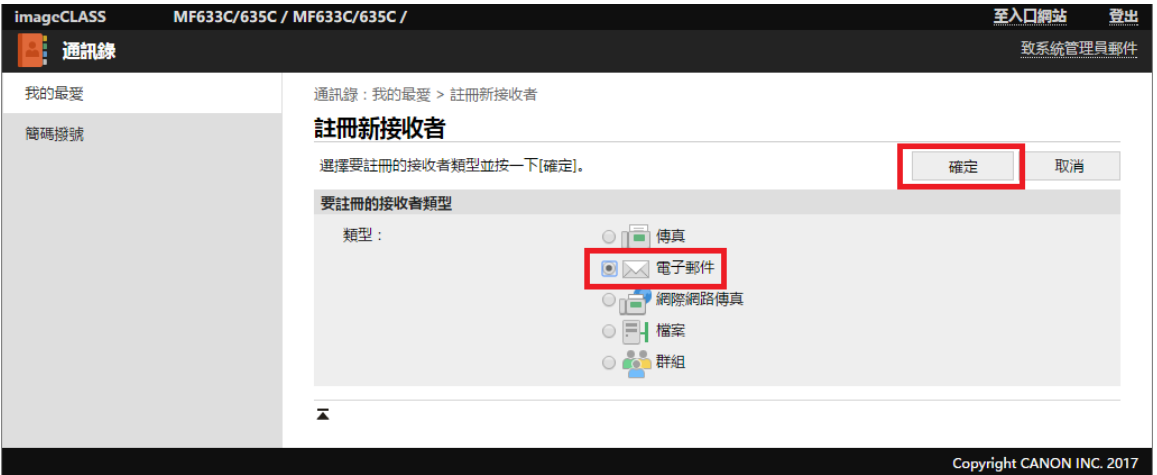

10. 輸入名稱及電子郵件位址,然後按「確定」

Enter the name and e-mail address, then click "OK"

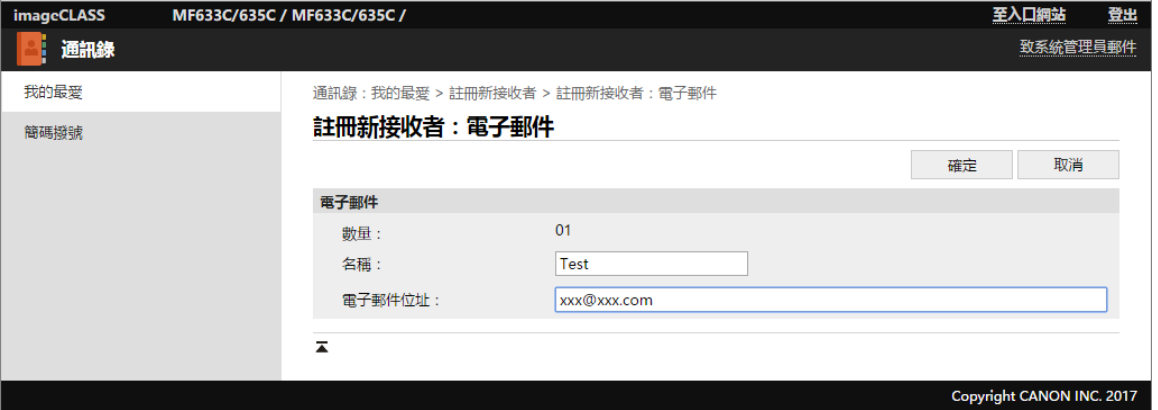

11. 如要設定 SMTP 伺服器,請返回入口網站,然後按「設定/註冊」

If need to setup SMTP server, please go back to the portal page, and then click "Settings/Registration"

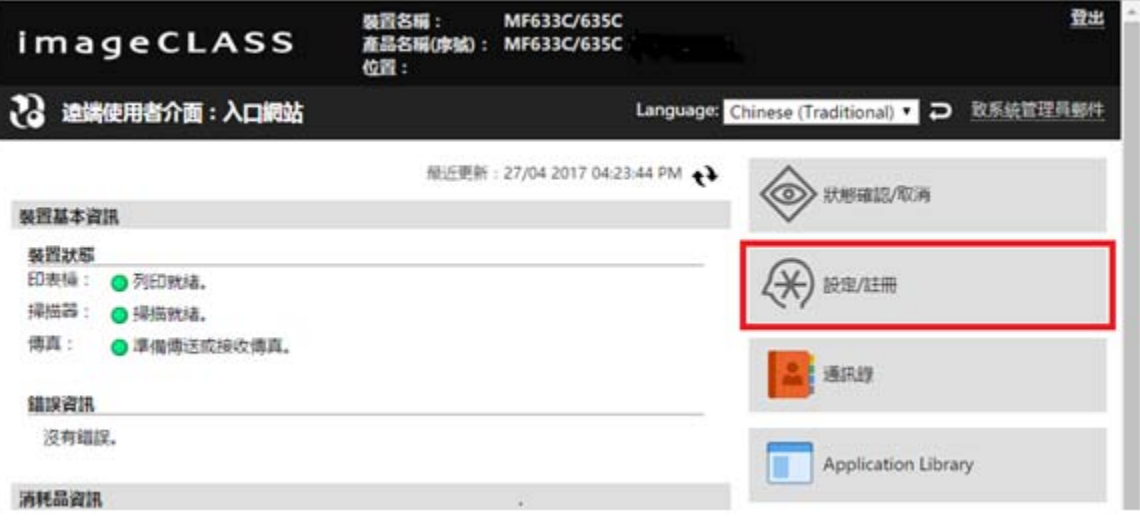

# 12. 按「傳送設定」

### Click "TX Settings"

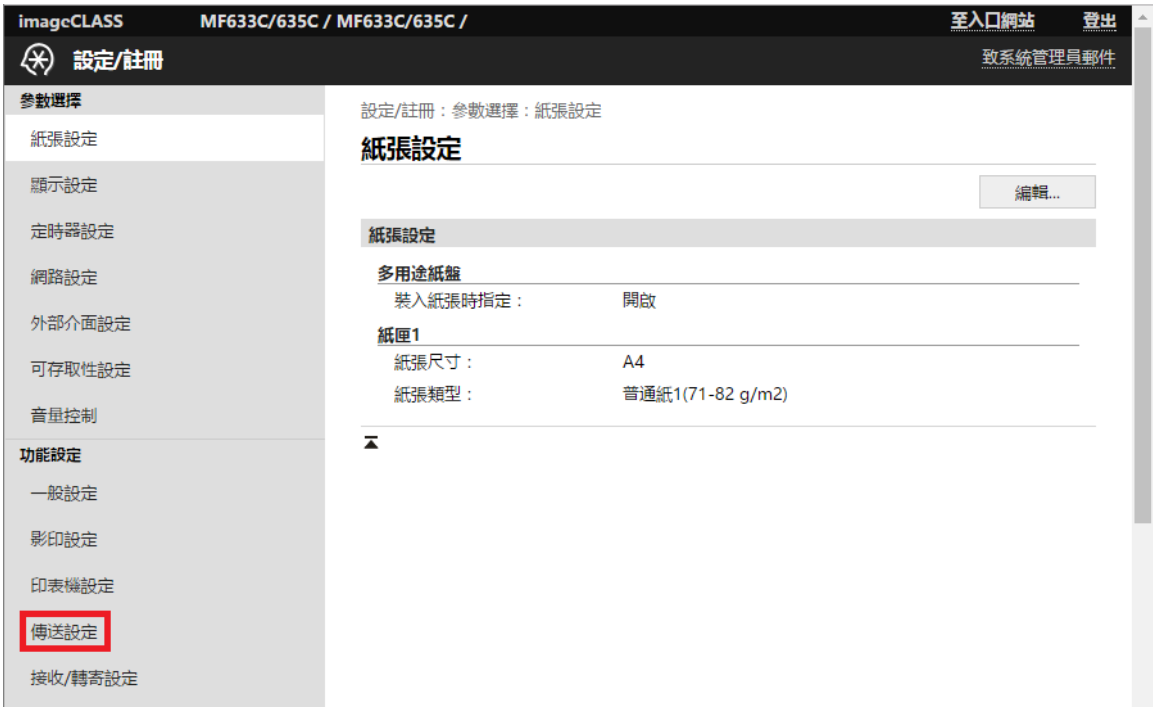

13. 按「電子郵件/網際網路傳真設定」

### Click "E-mail/I-FAX Settings"

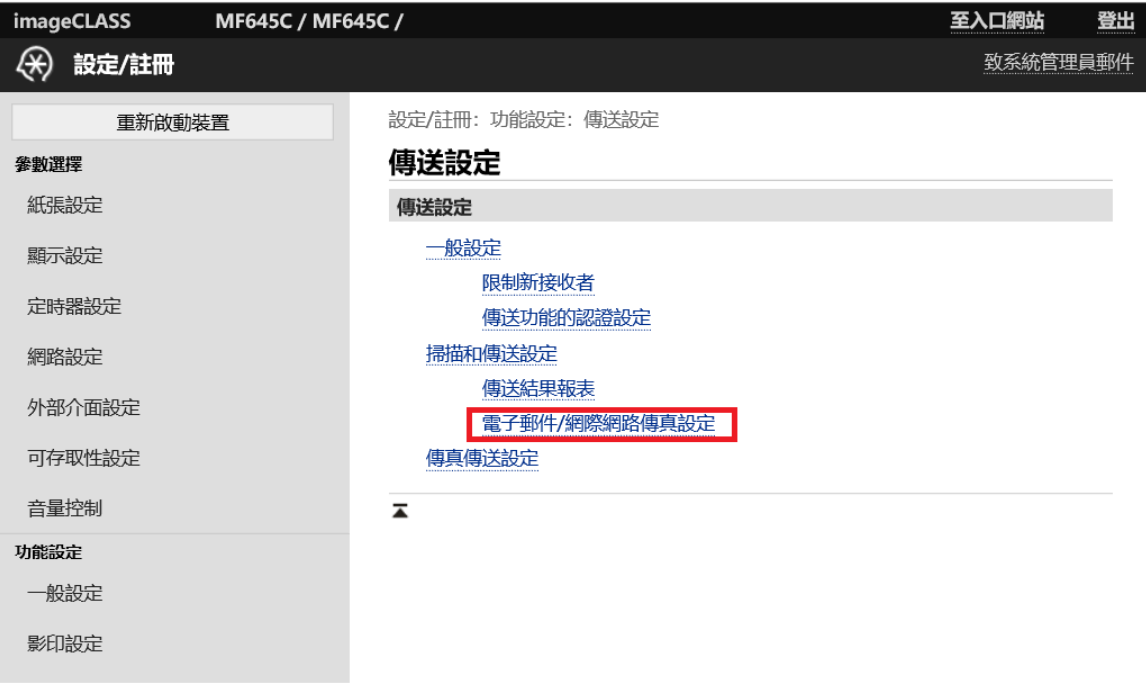

14. 按「編輯 」

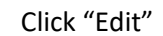

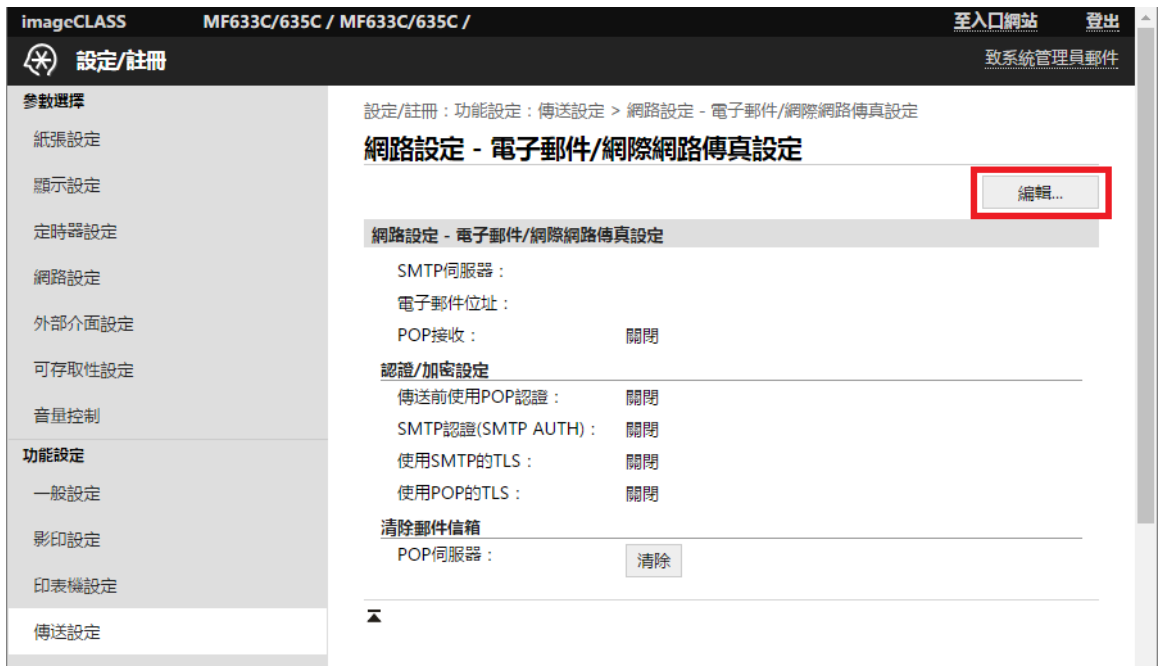

15. 必需輸入「SMTP 伺服器及「電子郵件位址」,接電郵伺服器要求設定「認證/加密設定」,然後按「確定」 Enter the "SMTP Server" and "E-Mail address", enter the "Authentication/Encryption Settings" depends on the SMTP server settings if necessary, and then click "OK"

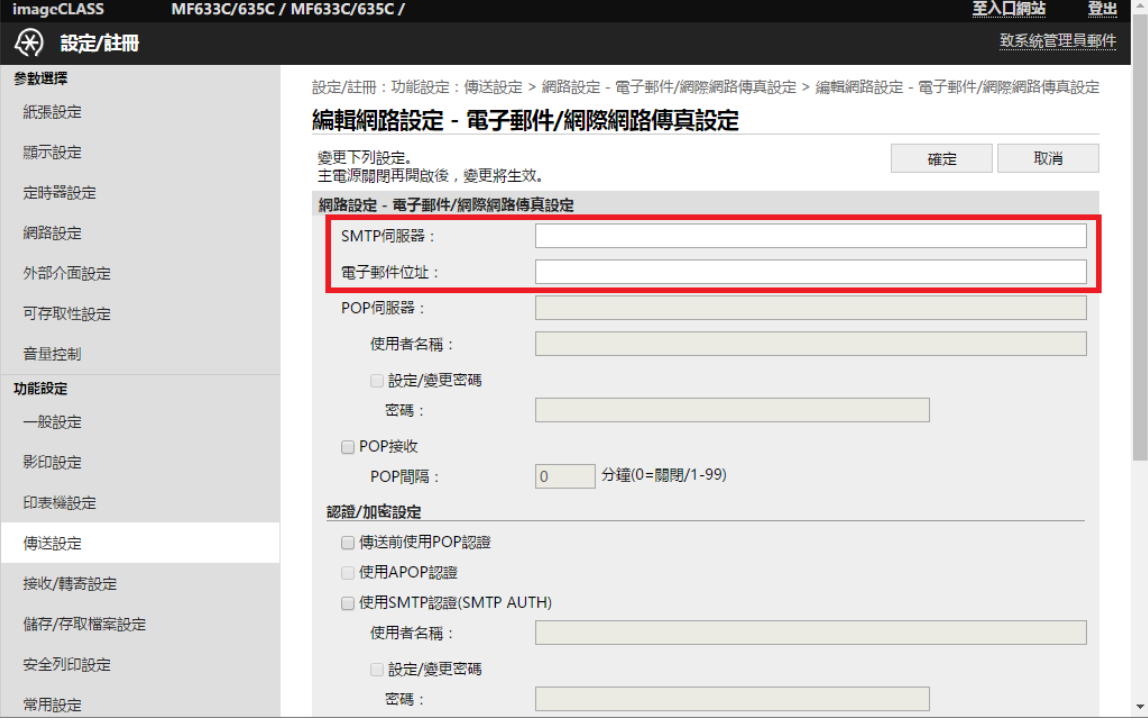

16. 確認設定

#### Confirm the settings

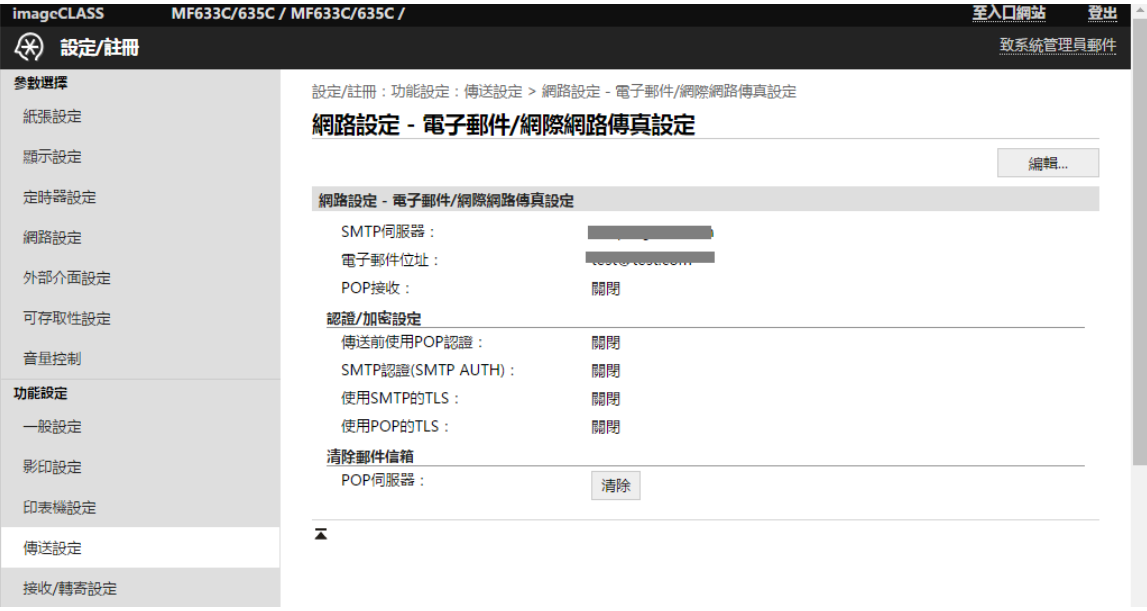

# 17. 在首頁按「掃描」

### Press "Scan" in Home

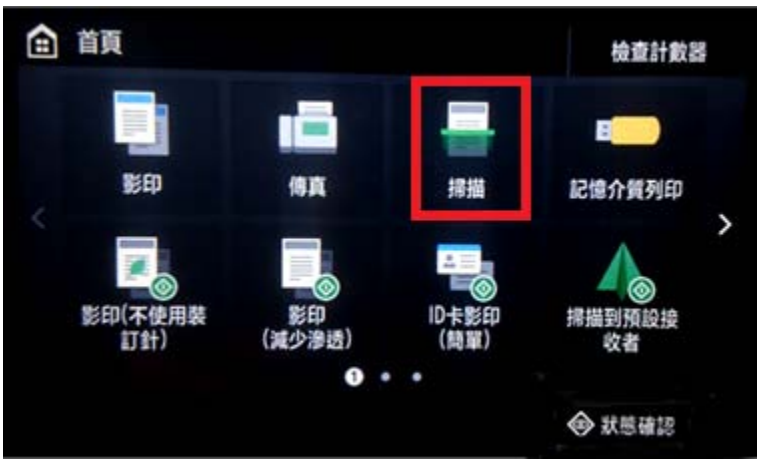

18. 按「電子郵件」>「通訊錄」>「收件者」>選擇已註冊的電郵>「套用」>「黑白開始」/「彩色開始」 Press "Scan" > "E-mail" > "Address Book" > "To" > Select registered email address > "Apply" > "B&W Start" / Color